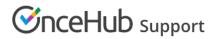

## Scheduling and responding to booking requests

Last Modified on Oct 12, 2022

When you work in Booking with approval mode and a Customer submits a booking request, you'll receive an email with the suggested meeting times that the Customer selected. You can also access the suggested times directly from the activity in the Activity stream

In this article, you'll learn about responding to booking requests from Customers.

#### In this article:

- Requirements
- Scheduling a booking request
- Approving a booking request
- The Find a time and schedule page
- Canceling a booking request or requesting new times

#### Requirements

To respond to a booking request, you must be the Owner, an Editor, or a Viewer of the Booking page that the booking was made on.

#### Scheduling a booking request

When you use Booking with approval mode, you can set the number of times your Customers must suggest. The more times you ask your Customers to suggest, the more flexibility you'll have when you pick the final time. Once a Customer submits their booking, you'll receive an email notification to review the suggested times and approve the booking request (Figure 1). The booking request will also be visible in your Activity stream.

| Booking request from John Smith                                                                                                    |
|----------------------------------------------------------------------------------------------------|
| John Smith (j <u>smith@example.com</u> ) from J Smith has submitted a Booking request for Booking with approval.                                                       |
| Approve the request                                                                                                    |
|                                                                                                    |
| Booking request details                                                                                                    |
| Event type<br>Booking with approval                                                                                                    |
| Booking page<br>Dana Fisher                                                                                                    |
| <b>Suggested times in your time zone</b><br>Tue, Jun 25, 2019, 09:00 AM - 09:15 AM<br>Tue, Jun 25, 2019, 09:15 AM - 09:30 AM<br>Tue, Jun 25, 2019, 09:30 AM - 09:45 AM |
| United States; Central time (GMT-5:00) [DST]                                                                                                    |

*Figure 1: Booking request notification email* 

## Approving a booking request

To schedule the booking request, click the **Approve the request** button in the email notification. This will open the **Find a time and schedule** page.

You can also schedule the booking request in your Activity stream. In the **Details** pane for the activity, select Approve the booking request (Figure 2). This will take you to the **Find a time and schedule** page.

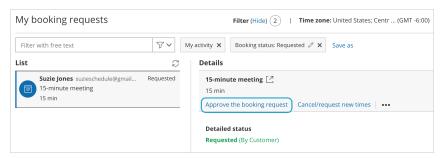

Figure 2: Schedule a booking button

## The Find a time and schedule page

The **Find a time and schedule** page presents all the times selected by the Customer who submitted the booking request. The relevant days are highlighted with green in the Month row above the table.

To select a time, you can click on the green days directly, or use the arrow buttons (Figure 3).

# 

| Subject:      | 15-minute m              | 5-minute meeting                       |                     |                   |               |             |            |            |            |          |          |
|---------------|--------------------------|----------------------------------------|---------------------|-------------------|---------------|-------------|------------|------------|------------|----------|----------|
|               | Add location Add details |                                        |                     |                   |               |             |            |            |            |          |          |
| Days highligh | nted with green (        | ) include comm                         | non availability wh | en event duration | is 15 🚔 minut | es          |            |            |            |          |          |
| AUGUST 2017   | ,                        | 01 02 03                               | 04 05 06 07         | 7 08 09 10        | 11 12 13      | 14 15 16 17 | 7 18 19 20 | 21 22 23 2 | 4 25 26 27 | 28 29 30 | 31       |
|               | >                        | Mon, Aug 14, 2017, 09:30 AM - 09:45 AM |                     |                   |               |             |            |            |            |          |          |
| Hour:         |                          | 08:00 AM                               | 09:0 ) AM           | 10:00 AM          | 11:00 AM      | 12:00 PM    | 01:00 PM   | 02:00 PM   | 03:00 PM   | 04:00 PM | 05:00 PM |
| Chris' Page   |                          |                                        |                     |                   |               |             |            |            |            |          |          |
| Lana Lang     |                          |                                        |                     |                   |               |             |            |            |            |          |          |
|               |                          |                                        |                     |                   |               |             |            |            |            |          |          |
| lo suitable f | time? Request            | new times                              |                     |                   |               |             |            |            |            |          |          |
|               |                          |                                        |                     |                   |               |             |            |            |            |          |          |

Figure 3: Find a time and schedule

When you click the **Schedule** button, the meeting is created in your selected calendar and a calendar invite can be sent to your Customers, depending on your Customer notification settings. In addition, OnceHub sends email confirmations with all the meeting details to your Customers based on your Customer notification settings.

#### Canceling a booking request or requesting new times

If none of the times work for you, you can click the **Request new times** link on the **Find a time and schedule** page.

You can also request new times or cancel the booking request in your Activity stream. In the **Details** pane for the activity, select **Cancel/request new times** (Figure 4). Learn more about managing bookings from the Activity stream

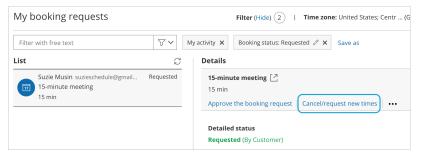

Figure 4: Cancel/request new times button

Learn more about canceling a booking request and requesting new times